**Bevor man mit der Mark II** fotografiert, sollte man, um ein optimales Ergebnis zu erzielen, den **AF mit Hilfe des Objektivs justieren**. Ein einfaches, aber wichtiges Unterfangen! Unbegreiflich, dass die Anleitung dafür ganz tief in der Gebrauchsanweisung vergraben wurde.

# 1. Digital fotografieren – aber richtig! Der

sichere Weg zum perfekten Digitalfoto

**Link eintragen:**

[http://www.mev.de/pdf/ffp0306\\_digitalfotografie.pdf](http://www.mev.de/pdf/ffp0306_digitalfotografie.pdf)

2.

## Kameraeinstellungen – Adobe RGB oder sRGB ?!

**Link eintragen:**

<http://www.calvinhollywood-blog.de/2009/11/02/kameraeinstellungen-adobe-rgb-oder-srgb/>

3. **Originallink vom Artikel unten:** [http://thomas](http://thomas-stoelting.de/PS_Tipps/tipp_raw_import.html)[stoelting.de/PS\\_Tipps/tipp\\_raw\\_import.html](http://thomas-stoelting.de/PS_Tipps/tipp_raw_import.html)

## **Tipp: RAW-Import**

**(c) 2005 Thomas Stölting, Stand 23.5. 2005**

Wie schon unter [Fototechnikgrundlagen](file://Users/ps/Desktop/RAW-Import.html) erwähnt, erlauben höherwertige Digitalkameras das Abspeichern der Fotos im s.g. [RAW-Format.](file://Users/ps/Desktop/RAW-Import.html) Dabei handelt es sich um proprietäre Dateiformate. D.h. jeder Kamerahersteller benutzt sein eigenes Format (z.B. CRW, MRW, NEF, ORF).

Das RAW-Plugin 2.4 von PS CS unterstützt eine Fülle dieser Formate. Außerdem unterstützt das Adobe Camera Raw-Plugin (ACR) auch das als Standard gedachte neue RAW-Dateiformat DNG.

PS CS2: Mit dem Erscheinen der Version Photoshop CS2 wurde auch ein neues ACR-Plugin veröffentlicht (ACR 3.X). Neben der Unterstützung weiterer Kamera-RAW-Formate gibt es auch einige neue Einstellungsmöglichkeiten, auf die im Folgenden ebenfalls eingegangen wird.

Am Algorithmus der Konvertierung hat sich nichts geändert und die mit ACR 3.X erzielten Ergebnisse stehen den Ergebnissen des ACR 2.4 qualitativ in nichts nach.

Die Ergebnisse des ACR 2.4 überzeugen und sind deutlich besser als z.B. die Ergebnisse, die mi[tCaptureOne Pro 3.6 \(C1\)](http://www.phaseone.com/) erzielt werden können. Einen Vergleich zwischen ACR 2.4 und C1 3.6 gibt es unter [RAW-Konverter-Vergleich.](file://Users/ps/Desktop/RAW-Import.html)

Das [RAW-Format](file://Users/ps/Desktop/RAW-Import.html) bietet einige Vorteile gegenüber anderen Speicherformaten (JPG, TIF), weshalb sich jeder ambitionierte Fotograf mit der RAW-Technik auseinandersetzen sollte.

Die vom Kamera-Sensor kommenden Informationen werden beim RAW-Format nach der Aufnahme kameraintern nicht verändert, sondern erst später mit der EBV-Software am PC.

Die aktuellen Kameraeinstellungen werden zwar quasi als eine Art Beschreibung mitgeliefert (entweder in der RAW-Datei selber oder als separate Datei z.B. mit der Dateiendung THM), sie können, müssen aber später nicht zwingend zur Interpretation der Rohdaten genutzt werden.

Die RAW-Datei ist quasi ein belichteter Film, der erst später am PC in ein sichtbares und weiter verarbeitbares Bild (JPG, TIF, PSD) entwickelt wird. Bei dieser Entwicklung am PC hat es der Bearbeiter selber in der Hand, wie er das Foto entwickeln will. Er ist nicht den kamerainternen Berechnungen und Interpretationen ausgeliefert, sondern er hat den gesamten Entwicklungsprozess unter direkter Kontrolle und kann so entscheidend auf das Ergebnis Einfluß nehmen.

#### **I. Die Einstellungen:**

Wenn die RAW-Datei in PS geöffnet wird, öffnet sich der Dialog für den RAW-Import. Die Einstellungen werden gemäß der durch den Dialog vorgebenen Reihenfolge vorgenommen:

A. Anpassen:

1. Farbraum: "Adobe RGB".

Im ACR stehen auch andere Farbräume zur Verfügung. Bei bestimmten Bildern kann es im Bereich von Rot-, Gelb- und Grüntönen zu Wiedergabeproblemen kommen. In diesen Fällen kann es manchmal sinnvoller sein, anstatt "Adobe RGB" "ProPhoto RGB" als Farbraum zu wählen. "ProPhoto RGB" ist in diesem Farbbereich deutlich größer (siehe auch [Beispiele für](file://Users/ps/Desktop/RAW-Import.html)  [Farbräume\)](file://Users/ps/Desktop/RAW-Import.html) und "Clipping" (alle oder auch nur einzelne Farbkanäle liegen außerhalb des darstellbaren Bereichs und werden dadurch abgeschnitten) kann so reduziert oder gar vermieden werden. Siehe hierzu auc[hFarbmanagement.](file://Users/ps/Desktop/RAW-Import.html)

2. Farbtiefe: "16 Bit/Kanal".

ACHTUNG: Die größere Farbtiefe von 16 Bit/Kanal liefert gegenüber 8 Bit/Kanal bei späteren Farb- und Tonwertkorrekturen deutlich bessere Ergebnisse. Allerdings stehen in PS noch nicht alle Filter bei Bildern im 16 Bit/Kanal-Format zur Verfügung.

3. Größe: Hier kann bereits die Größe (Anzahl der Pixel) eines Bildes verändert werden.

ACHTUNG: Auf eine Veränderung (+, -) sollte verzichtet werden, da z.B. das Entrauschen und auch andere Schritte des Workflows besser mit der Originalbildgröße durchgeführt werden sollten.

- 4. Auflösung: Die Auflösung spielt nur eine sehr untergeordnete Rolle (siehe auch [F&A\)](file://Users/ps/Desktop/RAW-Import.html) und kann an dieser Stelle auf den Standardeinstellungen belassen werden.
- 5. Weissbalance:
	- 1. "Als Aufnahme". Hierbei wird der von der Kamera bei der Aufnahme ermittelte Weisspunkt berücksichtigt.
	- 2. "Auto". PS analysiert die Datei und stellt automtisch eine Farbtemperatur ein.
	- 3. "Tageslicht", "Trüb", "Schatten", "Wolfram" (Glühbirne) , "Kaltlicht" oder "Blitz".
	- 4. Manuelle Einstellung der Farbtemperatur und des Farbtones über Schieberegler. Ein Verschieben des Farbtemperatur-Reglers nach links liefert mehr blaue, ein Verschieben nach rechts mehr gelbe Bilder. Der Farbton-Regler dient der Feineinstellung des

Weißpunktes. Er liefert beim Verschieben nach links mehr grüne und beim Verschieben nach rechts mehr magentafarbige Bilder.

- 5. Mit dem "Weissbalance-Werkzeug" (Pipette) auf neutralgraue Bereiche innerhalb des Bildes klicken. Anhand dieses Referenzwertes wird der Weissabgleich herbeigeführt.
- 6. Belichtung: Mit dem Schieberegler kann die Belichtung in Form von Blendenkorrekturwerten verändert werden. Der Belichtungsregler muß so weit nach rechts geschoben werden, bis bei gleichzeitig gedrückter "ALT-Taste" die ersten überbelichteten Bildstellen gerade nicht angezeigt werden. D.h. das Histogramm wird am rechten Rand ausgerichtet. Hierdurch wird u.a. der zur Verfügung stehende Tonwertumfang optimal ausgenutzt und auch das Bildrauschen auf ein Minimum reduziert.

PS CS2: Durch Aktivierung der Option "Lichter (O)" werden die überbelichteten Bildstellen dauerhaft **rot**und durch Aktivierung der Option "Tiefen (U)" die unterbelichteten Bildstellen dauerhaft **blau** markiert. Dies erleichtert das Erkennen von Überbzw. Unterbelichtungen etwas. Für die Anpassung der Belichtung ist aber nach wie vor die zuvor beschriebene Vorgehensweise besser geeignet.

PS CS2: Durch Aktivierung der Option "Auto (STRG+U)" ermittelt ACR automatisch geeignete Werte für die Belichtung, die Schatten, die Helligkeit und den Kontrast. In den meisten Fällen liefert diese Automatikfunktion schon sehr brauchbare Ergebnisse.

- 7. Tiefen: Mit dem Schieberegler werden die Tonwerte der dunklen Bildbereiche angepasst. Das Bild erhält so mehr Zeichnung in den Schatten. Zusammen mit der Einstellung "Belichtung" entspricht dies dem PS-Befehl "Bild / Anpassen / Tonwertkorrektur... STRG+L". Der Regler muß so weit nach links geschoeben werden, bis bei gleichzeitig gedrückter "ALT-Taste" gerade keine abgeschnittenen Bildstellen angezeigt werden.
- 8. Helligkeit: Hierdurch wird die Gesamthelligkeit beeinflußt. Im Gegensatz zu den Einstellungen unter "Belichtung" und "Tiefen" wird das Bild dabei in den hellen oder dunklen Bereichen nicht beschnitten. Es werden nur die mittleren Tonwertbereiche gestaucht bzw. gestreckt.
- 9. Kontrast: Der Mitteltonkontrast wird durch diese Einstellung erhöht bzw. erniedrigt. Sowohl die Helligkeit als auch der Kontrast können nach Geschmack eingestellt werden. Beide Einstellungen sind reversibel und können auch später beim Postprocessing in PS wieder neu angepasst werden, ohne Verluste in Kauf nehmen zu müssen.
- 10. Farbsättigung:

Die Farbsättigung kann bereits hier oder auch später in PS nach Geschmack eingestellt werden.

ACHTUNG: Vor dem Anpassen der Belichtung ist es oftmals sinnvoll, eventuell durch vorherige Bearbeitungen nicht mehr auf den Neutral-Werten ("0") stehende Einstellungen für die Tiefen, die Helligkeit, den Kontrast und die Farbsättigung auf "0" zurückzusetzen, da sich die Einstellungen gegenseitig beeinflußen.

#### B: Details:

1. Bildschärfe : Durch eine Kantenkontrasterhöhung wird die Bildschärfe erhöht

ACHTUNG: Wenn das Bild in PS weiterverarbeitet werden soll, sollte auf eine Scharfzeichnung hier möglichst verzichtet werden, da Scharfzeichnen immer ein irreversibler, destruktiver Eingriff in die Bildinformationen darstellt und einer der letzten Schritte (Endschärfe) innerhalb des [Workflows](file://Users/ps/Desktop/RAW-Import.html) sein sollte. Nur bei Bildern, die später eine knackige Schärfe haben sollen, kann an dieser Stelle bereits sehr leicht (<20) vorgeschärft werden.

ACHTUNG: In den Camera RAW-Voreinstellungen (zu erreichen über das kleine Dreieck ganz rechts oben neben "Einstellungen") kann das Schärfen beim Entwickeln vollständig ausgeschaltet werden. Nur in der Vorschau bleibt die Schärfeauswirkung noch sichtbar und vermittelt so einen Eindruck, wie das Foto am Ende der Bearbeitung, d.h. nach dem Endschärfen aussehen kann.

2. Luminanzglättung : Durch selektives Weichzeichnen des Helligkeitskanals wird das Bildrauschen reduziert.

ACHTUNG: Allerdings wird hierdurch die Bildschärfe ebenfalls drastisch reduziert. Auf eine Luminanzglättung sollte an dieser Stelle besser verzichtet werden.

3. Farbstörungsreduktion : Durch selektives Weichzeichnen der Farbkanäle wird das Farbrauschen reduziert.

ACHTUNG: Hierdurch wird bei manchen Kameras, die zum verstärkten Farbrauschen neigen, die Bildqualität verbessert. Allerdings kommt es auch zu leichten Farbverschiebungen. Es sollten deshalb hier nur sehr moderat die Farbstörungen reduziert werden (Standardeinstellung 25).

#### C: Blende:

Hier können ggf. Schwächen der Optik (chromatische Aberationen) und Vignettierungen korrigiert werden.

#### D: Kurve: (ACHTUNG: nur in PS CS2)

Über diese Einstellungen wird die Konvertierungscharakteristik gesteuert. Der Dialog und die Einstellungsmöglichkeiten entsprechen den "Gradationskurven" in Photoshop (siehe auch [Grundlagen](file://Users/ps/Desktop/RAW-Import.html)  [Gradationskurven\)](file://Users/ps/Desktop/RAW-Import.html). Zur Unterstützung der Darstellung wird hier - im Unterschied zum Einstellungsdialog in PS - noch zusätzlich das korrespondierende Histogramm, d.h. die zugehörige Tonwertverteilung (siehe auc[hGrundlagen Histogramm\)](file://Users/ps/Desktop/RAW-Import.html) im Hintergrund mit angezeigt.

Es stehen die Optionen

- "linear",
- "mittlerer Kontrast",
- "starker Kontrast" und
- "Eigene" zur Verfügung.

Während bei den ersten 3 Einstellungen vorgegebene Gradationskurven (Gerade bzw. S-Kurven) ausgewählt werden können, kann unter "Eigene" die Gradationskurve frei angepasst werden.

ACHTUNG: die Anpassungen wirken sich unterschiedlich auf die einzelnen Farbkanäle aus, sodaß es zu Farbverschiebungen kommen kann. Besser ist es deshalb hier nur sehr moderate Anpassungen vorzunehmen (siehe auch [FAQ\)](file://Users/ps/Desktop/RAW-Import.html).

#### E: Kalibrieren:

Unter dieser Rubrik können kameraspezifische Farbwiedergabecharakteristiken berücksichtigt werden. Die Werte können z.B. durch Abfotografieren eines Testbildes mit bekannten Farben und einem anschließendem Abgleich zwischen dieser Aufnahme und dem Original ermittelt werden. Für die Olympus E-1 haben wir folgende Werte gefunden:

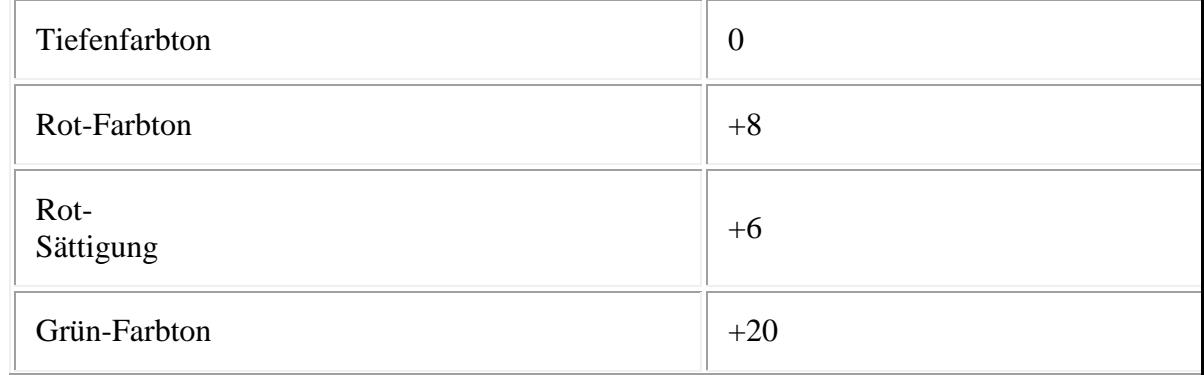

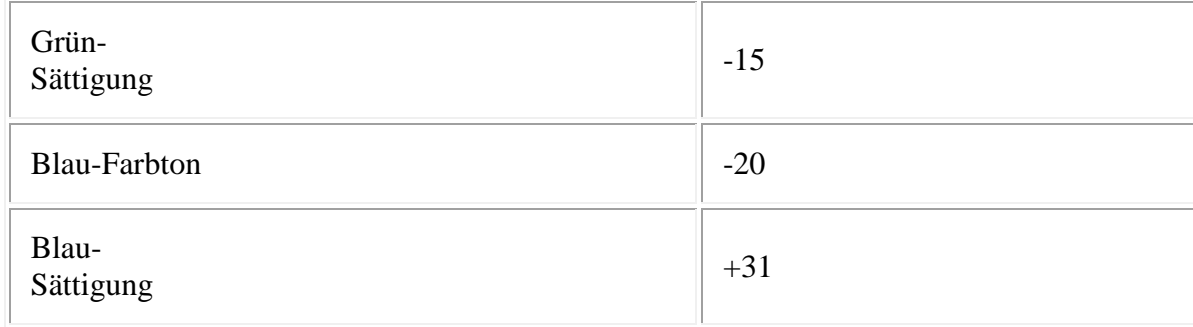

Die Auswirkungen der bisher gemachten Einstellungen können sowohl am Vorschaubild als auch an einem stets eingeblendeten Histogramm beobachtet werden. Gerade auf die Bedeutung des Histogramms möchten wir an dieser Stelle hinweisen (siehe auch [Grundlagen Histogramm\)](file://Users/ps/Desktop/RAW-Import.html).

ACHTUNG: Die gemachten Einstellungen oder auch nur Teile davon können gespeichert werden (der Dialog ist durch Klick auf das kleine Dreieck neben "Einstellungen" zu erreichen). Für weitere Berarbeitungen stehen sie dann unter "Einstellungen" zur Verfügung. Das empfiehlt sich besonders für die Objektiv- (Blende ) bzw. die Kamera-spezifischen (Kalibrieren) Einstellungen

- Nach einem "Klick" auf "OK" wird das Bild dann in PS geöffnet und kann dort weiter bearbeitet werden.
- Durch "ALT+Klick" auf "OK" werden die Einstellungen (Meta-Daten) aktualisiert, ohne das Bild zu öffnen.
- Durch "SHIFT+Klick" wird der Import abgebrochen, ohne die Einstellungen zu aktualisieren.

In jedem Fall bleibt das Original-RAW unangetastet.

#### ACHTUNG: nur in PS CS2:

- "Fertig" aktualisiert die Meta-Daten ohne das Bild zu öffnen.
- "Öffnen" übernimmt die Einstellungen und öffnet das Bild in PS CS2
- "Speichern" öffnet einen Dialog in dem das Format und der Speicherort für das importierte Bild angegeben werden kann.
- "ALT+Klick" auf "Speichern" speichert das importierte Bild mit zuvor eingegebenen Einstellungen ohne den "Speichern-Dialog" aufzurufen.
- "Abbrechen" bricht den gesamten Importvorgang ohne

Änderungen ab und ACR wird geschlossen.

 "ALT+Abbrechen" setzt alle zuvor gemachten Importeinstellungen auf die Grundeinstellungen zurück, ohne das Bild zu öffnen oder zu speichern. ACR bleibt geöffnet

#### ACHTUNG: nur in PS CS2:

- In der Menü-Zeile kann das "Freistellungswerkzeug (C)" ausgewählt werden und das RAW damit beschnitten werden. Verschiedene Formatvorgaben stehen zur Verfügung
- In der Menüzeile kann das "Gerade-ausrichten-Werkzeug (A)" ausgewählt werden und das Bild damit horizontal ausgerichtet werden. Abschließend wird das Bild austomatisch beschnitten

Beide Bearbeitungen werden nur virtuell vorgenommen und in den Meta-Daten gespeichert. Außerdem wird in Adobe Bridge die Voransicht entsprechend angepasst.

Die Original-RAW-Dateien bleiben aber unverändert !!!

#### **II. Der Workflow:**

Die RAW-Konvertierung kann auch über eine Stapelverabeitung im Rahmen eines standardisierten Workflows mit zuvor eingestellten Konvertierungseinstellungen automatisiert werden. Dazu können entweder bildspezifische oder auch Einstellungen auf Basis eines Referenzbildes genutzt werden. Einmal getroffene Einstellungen werden in Windows unter "C:\Dokumente und Einstellungen/Benutzername/Anwendungsdaten/Adobe/CameraRaw" automatisch von PS in einer Datenbank gespeichert.

ACHTUNG: Dieser Ordner hat das Attribut "Versteckt". Um ihn im Windows Explorer anzeigen zu können muß ggf. die Option "Alle Dateien und Ordner anzeigen" unter "Extras / Ordneroptionen /Ansicht / Versteckte Dateien und Ordner" im Windwos Explorer aktiviert werden.

Der Index dieser Datenbank basiert auf dem Dateiinhalt, d. h. die Zuordnung der Einstellungen verbleibt auch dann bei dieser RAW-Datei, wenn sie umbenannt oder verschoben wird. RAW-Dateien können dadurch auch später mit bereits zuvor getroffenen Einstellungen erneut konvertiert werden.

ACHTUNG: Eine bessere Möglichkeit als das Speichern in der o.g. Datenbank, ist das Speichern der Einstellungen in einer jeweils separaten XMP-Datei (Extensible Metadata Platform). Auf diese Option wird im ACR-Dialog über ein etwas verstecktes Menü (kleines Dreieck ganz rechts oben neben "Einstellungen") unter

"Voreinstellungen... / Bildeinstellungen speichern in: Filialdokumente \*.xmp" umgeschaltet. Diese Voreinstellung ist nur erreichbar, wenn im ACR-Dialog die Ansicht auf "Erweitert" (ganz oben im Dialogfenster) gestellt ist.

Die XMP-Dateien sind nur wenige KB groß und werden im selben Ordner wie die RAW-Dateien abgespeichert. Sie enthalten darüber hinaus weitere Informationen wie z.B. Dateieigenschaften, EXIFund IPTC-Daten. Sie können zusammen mit den RAW-Dateien plattformunabhängig leicht und übersichtlich archiviert und weitergegeben werden. Im PS-Dateibrowser können diese Dateien in der Übersicht durch "Ansicht / Unlesbare Dateien" zusätzlich mit angezeigt werden.

- 1. Starten des PS internen Dateibrowsers über "Fenster / Dateibrowser"
- 2. Die zu konvertierenden Bilder durch einen Klick auf eines der Dreh-Symbole in der Menü-Leiste in die entsprechend richtige Ausrichtung drehen
- 3. Die RAW-Datei durch einen Doppelklick in das Camera Raw-Plugin laden
- 4. Die oben unter I. beschriebenen Einstellungen vornehmen
- 5. Durch "ALT+Klick" auf "Aktualisieren" (vorher "OK") werden die Einstellungen in die Datenbank bzw. in die XMP-Datei übernommen.

ACHTUNG: Es werden nur die Vorschaubilder im PS-Dateibrowser entsprechend der getroffenen Einstellungen geändert. Die eigentliche Erzeugung der Bilddatei erfolgt hierdurch noch nicht.

ACHTUNG: Die eigentliche RAW-Datei wird jetzt und auch später beim eigentlichen Entwickeln der Bilddatei nicht geändert. Sie bleibt immer als Original erhalten.

ACHTUNG: Die Vorschaubildansicht ändert sich nur im PS-Dateibrowser. Außerhalb von PS ändert sich an den Vorschaubildern nichts, da andere externe Dateibrowser oder Viewer auf die PS-Datenbankinformationen oder die Metadaten (XMP) nicht zugreifen.

- 6. Wenn die Konvertierungseinstellungen noch für andere Bilder individuell getroffen werden sollen, dann die Schritte 3. bis 5. jeweils wiederholen und danach weiter mit Schritt 9.
- 7. Die zu konvertierenden Bilder mit "SHIFT" oder "STRG" und der Maus auswählen
- 8. Durch "Automatisieren / Camera RAW-Einstellungen anwenden" kann unter "Einstellungen" die Referenz (z.B. "Ausgewähltes Bild", "Kameraeinstellungen", Vorherige Konvertierung" oder auch der "Dateiname" des Referenzbildes) angegeben werden. Darüber hinaus kann unter "Aktualisieren" festgelegt werden, ob alle Einstellungen oder nur eine Teilmenge übernommen werden soll
- 9. Es sind jetzt alle Einstellungen entweder individuell oder auf Basis einer Referenz in die Datenbank oder in die XMP-Datei geschrieben worden. Einmalig muß nun anhand eines Beispiels eine kleine Aktion aufgezeichnet werden. Grundsätzliches und weitere Einzelheiten zum Erstellen von Aktionen finden Sie unter [Aktionen.](file://Users/ps/Desktop/RAW-Import.html)
	- 1. Starten der Aufzeichnung
	- 2. Öffnen einer RAW-Datei, unter "Einstellungen" "Ausgewähltes Bild" wählen und mit "OK" die Entwicklung starten. Das entwickelte Bild wird nun automatisch in PS geladen
	- 3. Durch "Datei / Speichern unter" das Bild sofort wieder im PSD- oder im TIF-Format speichern
	- 4. Beenden der Aufzeichnung. Das gerade erzeugte Bild kann ohne zu speichern wieder geschlossen werden. Sicherheitshalber sollte abschließend der Aktionsset gespeichert werden
- 10. Nun kann im Dateimanager nach Auswahl der zu konvertierenden Bilder über "Datei / Automatisieren / Stapelverarbeitung" der Batchlauf gestartet werden
	- 1. Unter "Satz:" bzw. "Aktion:" wird die zuvor aufgezeichnete Aktion ausgewählt
	- 2. Unter "Quelle:" wird "Dateibrowser" ausgewählt
	- 3. Unter "Ziel" kann ein beliebiger Ordner, in dem die konvertierten Dateien gespeichert werden sollen, angegeben werden. Wird als Ziel hier "Speichern und schließen" angegeben, werden die aus dem RAW erzeugten Bilddateien im gleichen Ordner wie die RAW-Dateien abgelegt. Wir empfehlen allerdings folgende [Ordnerstruktur.](file://Users/ps/Desktop/RAW-Import.html)

ACHTUNG: Die Optionen "'Öffnen' in Aktionen überschreiben", "Keine Optionsdialogfelder für 'Datei öffnen' anzeigen" und "'Speichern unter' in Aktionen überschreiben" müssen unbedingt aktiviert werden

ACHTUNG: In PS CS2 erfolgt der Aufruf des RAW-Dialoges i.d.R. über das neue Programm "Adobe Bridge". Der Workflow kann mit

"Adobe Bridge" deutlich einfacher umgesetzt werden. Auf die Details wird unter ["Workflow mit Adobe Bridge"](file://Users/ps/Desktop/RAW-Import.html) eingegangen. **weiterer Link**:

[http://www.traumflieger.de/desktop/raw/raw\\_start.php](http://www.traumflieger.de/desktop/raw/raw_start.php)

### **Photoshop Elements - Meisterkurs**

**Link eintragen:**

[http://www.pearson.ch/download/media/9783827244161\\_SP.pdf](http://www.pearson.ch/download/media/9783827244161_SP.pdf)